# Cambios Incorporados en la Versión 4.9.5 del 08/06/2006

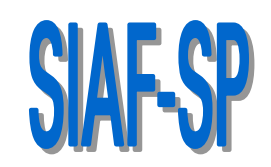

# 21/06/2006 16:52

# INTRODUCCIÓN

En la Versión 4.9.5 del 08/06/2006 del Sistema Integrado de Administración Financiera del Sector Público (SIAF-SP) se han agregado cambios y mejoras en el Módulo Administrativo (Presupuestal-Financiero) como la Redistribución del Medio de Pago en los Saldos de Calendario, la reclasificación extracontable en la Hoja de Trabajo de la Cuenta 333 – Construcciones en Curso de acuerdo al Comunicado Nº 005-2005- EF/93.01 de la DNCP, la adecuación de la Cuenta 833 entre otros.

## 1. REGISTRO SIAF

En la pantalla de Registro SIAF se han depurado y adecuado los Tipos de Operación, Modalidades de Compra y Tipos de Procesos de Selección de acuerdo a lo normado por los Entes Rectores.

#### 2.1 Tipo de Operación CF

Se inactiva el Tipo de Operación **CF** – CARTA FIANZA de la Tabla de Ayuda.

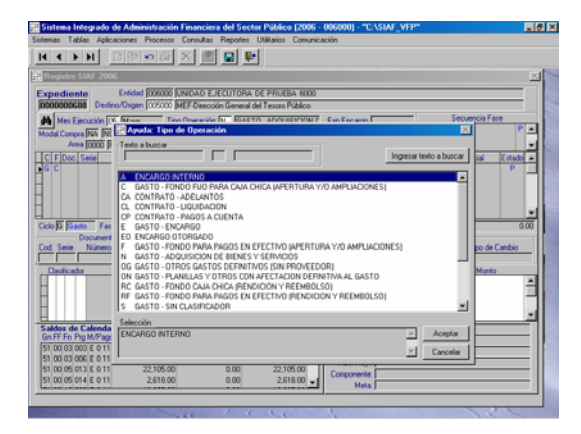

### 2.2 Modalidad de Compra

En esta Versión se ha inactivado la Modalidad de Compra **PN** – LEY Nº 27060 PRONA, debiendo seleccionar OM en caso la compra no se realice a través de lo normado por CONSUCODE.

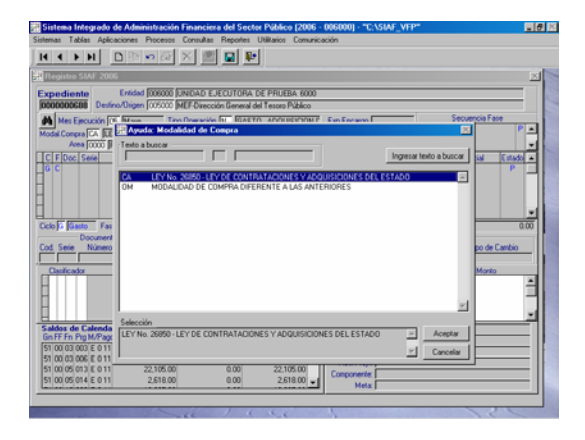

## 2.3 Modalidad de Compra

De la Tabla Ayuda: Procesos de Selección se han inactivado las siguientes:

- **05**  ADJUDICACION DE MENOR CUANTIA POR DECLARACION DE DESIERTO,
- **12** ADJUDICACION DE MENOR CUANTIA PARA CONTRATACION DE EXPER-TOS INDEPENDIENTES,
- 13 ADJUDICACION DE MENOR CUANTIA A TRABAJAR URBANO,
- **15 SISTEMA INTERNACIO-**NAL DE EVALUACION DE PROCESOS y,
- **16 BOLSA DE** PRODUCTOS.

#### 2.4 Validación del Proyecto

A solicitud de la Dirección Nacional del Presupuesto Público (DNPP), la Base de Datos del MEF rechazará los Compromisos cuando el Proyecto utilizado no pertenezca a la UE.

El Compromiso regresará rechazado con el mensaje de Error: **0286 PROYECTO NO CORRESPONDE A LA ENTIDAD**.

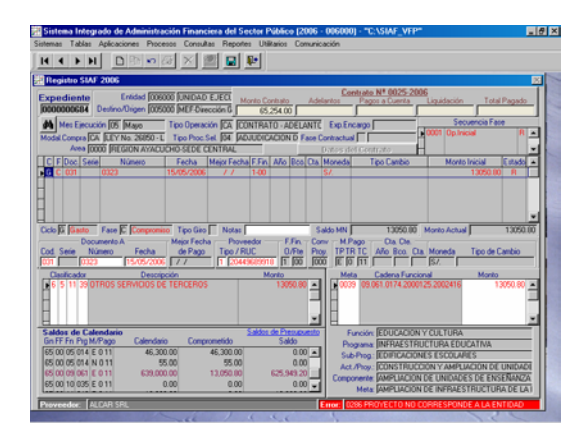

#### 2.5 Anulación de Girados por Error en Registro

Un Girado no puede ser Anulado por Error en Registro cuando la Fuente de Financiamiento y Tipo de Recurso son administrados por el Tesoro Público, es decir, la información 'viaja al Banco'.

Por ello, si se tratara de un Girado con FF y TR que 'viaja al banco', al activar del Menú Contextual la Opción de **Anulación** (dando clic en el botón derecho del mouse con el cursor ubicado en la fase Girado) en la pantalla de **Generación de Operaciones** se mostrará inactivo el campo | Anulado por Error en Registro , permitiendo modificar sólo los datos del Documento A (Código, Serie, Número y Fecha).

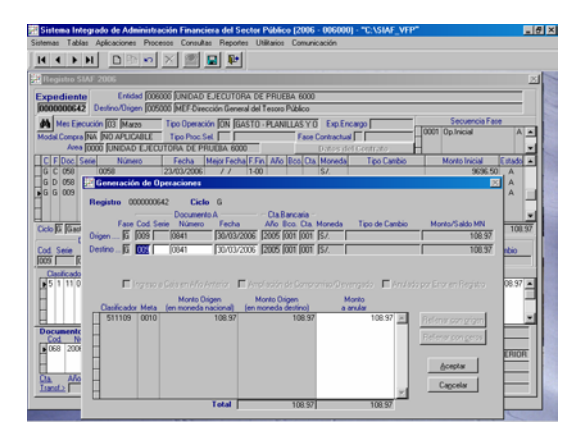

Mientras que, para las otras FF / TR (que 'no viajan al banco'), luego de activar del Menú Contextual la Opción **Anulación**, en la pantalla de Generación de Operaciones el campo  $\Box$  Anulado por Error en Registro se encontrará activo y se podrá consignar el Check en el recuadro.

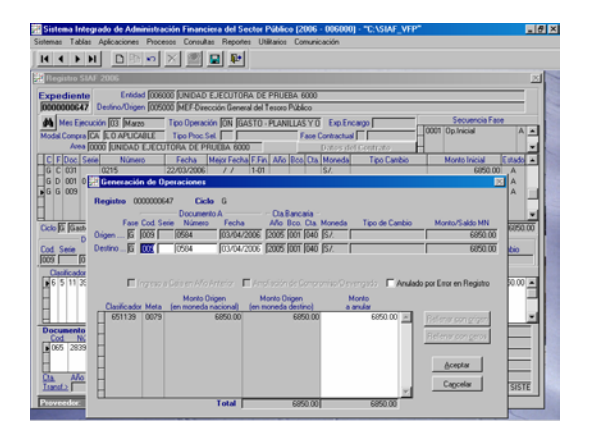

#### 2.6 Operaciones YT e YV

Al registrar el Recaudado de las operaciones **YT** - INGRESOS TRANSFE-RENCIA e **YV** - IGV REBAJA INGRESOS X PAGO A SUNAT mostrará por defecto en Documento A el Cód. **009** – Comprobantes de Pago (emitido por la UE), pudiendo ser modificado.

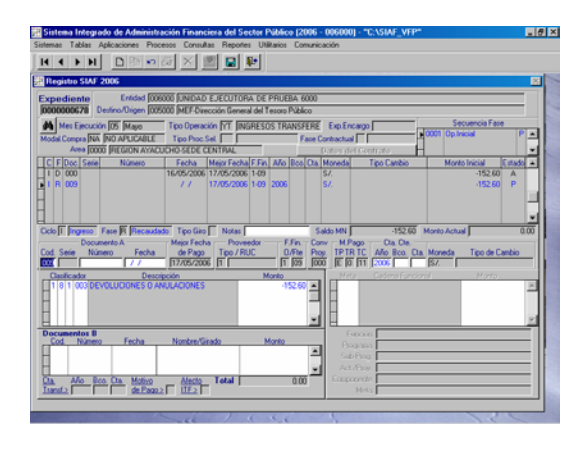

Asimismo, mostrará por defecto la misma Fecha y Monto del Documento A de la Fase, en Documento B.

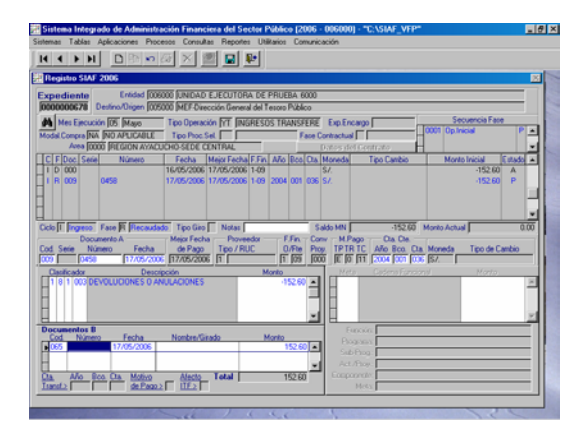

#### 2.7 Validación de Girados con Carta Orden Electrónica

Puesto que en esta Versión se ha reestructurado el Módulo de Control del Pago de Planillas y de los Servicios No Personales (MCPP-SNP), al girar con Doc. B 084-Carta Orden Electrónica, el Sistema validará que la persona se encuentre ingresada en el Registro de Datos Laborales en Estado – Alta y Estado de Envío 'A'.

2.8 Redistribución del Medio de Pago Las UEs podrán modificar los datos del Tipo de Pago y Tipo de Recurso, campos del Medio de Pago de su Calendario y, transmitirlo a la DNTP para su aprobación, ingresando a la Opción **Calendario / Redistribución del Medio de Pago** del Submódulo **Aplicaciones**.

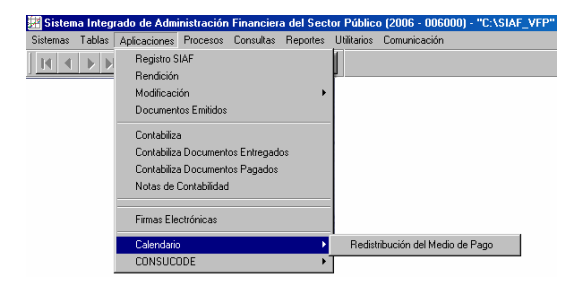

Al ingresar a la pantalla **Redistribución del Medio de Pago - 2006** se muestra una Barra de Herramientas que cuenta con iconos que permiten realizar las funciones que a continuación se describen:

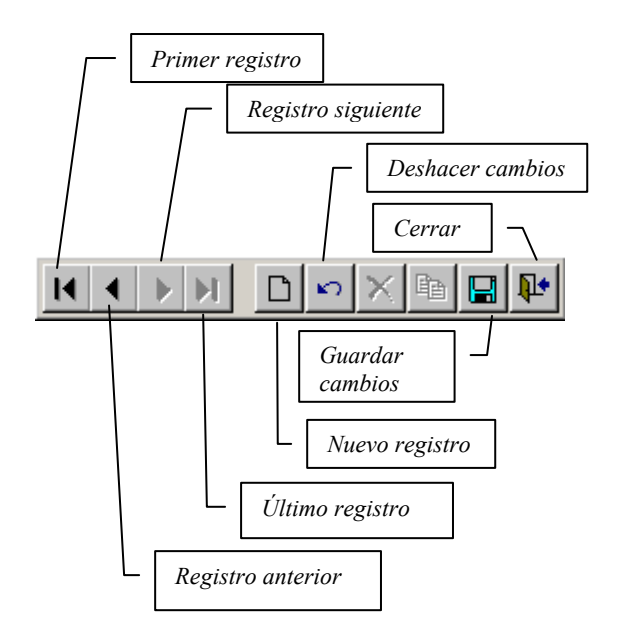

Para realizar la Redistribución del Medio de Pago se solicitará primero un **Nuevo registro**, mostrándose la pantalla en blanco con un número de Nota, en el caso **0022**.

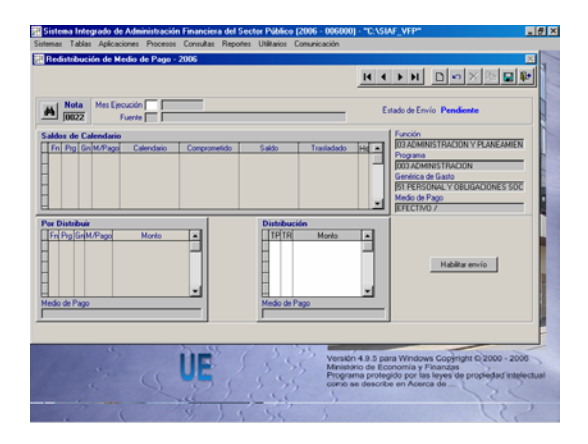

Enseguida se consignarán el Mes de Ejecución y la Fuente de Financiamiento, en el caso **06** – Junio y la FF – **00**, contando para ambos campos con la Tabla de Ayuda (tecla F1).

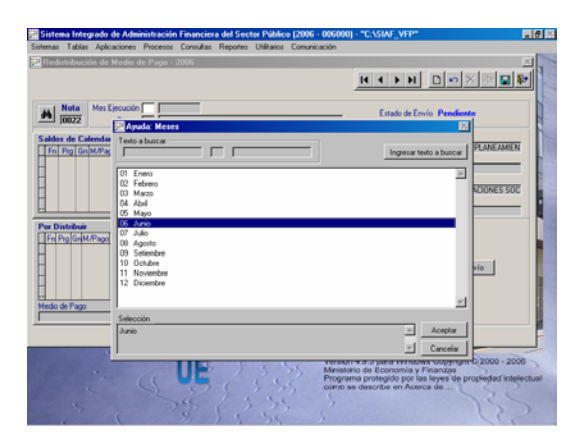

A continuación, ubicará el cursor en la línea de la combinación: Función / Programa / Genérica / Medio de Pago, del área de Saldos de Calendario y, activar del Menú Contextual la opción **Mover a Por Distribuir**.

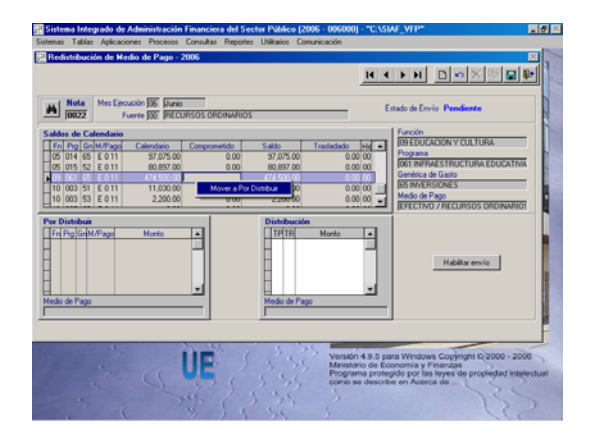

La combinación seleccionada se mostrará en el área **Por Distribuir**. Estando en el área **Distribución** activar del Menú Contextual la Opción **Distribuir** y consignar el Código del Tipo de Pago (TP), Tipo de Recurso (TR) y Monto.

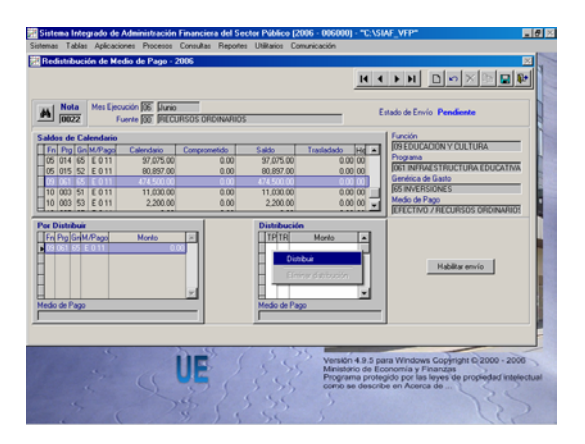

Para los campos TP y TR se cuenta con la Tabla Ayuda (tecla F1).

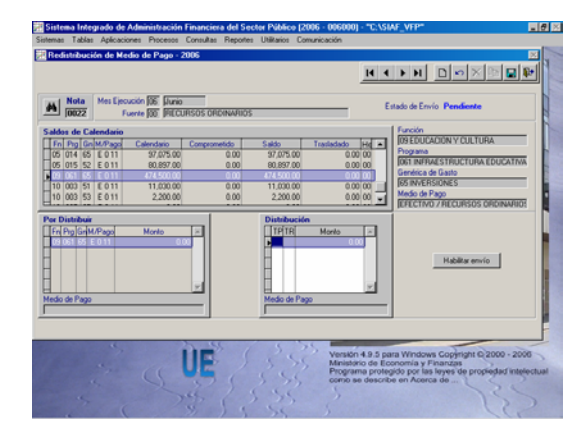

Se puede redistribuir el Total del Saldo del Calendario o parte de éste. En el caso, para el TP-E y TR-0, se consigna el Monto (S/. 474 435.15) y, activando nuevamente del Menú Contextual la Opción **Distribuir** se ingresarán los datos del nuevo TP o TR.

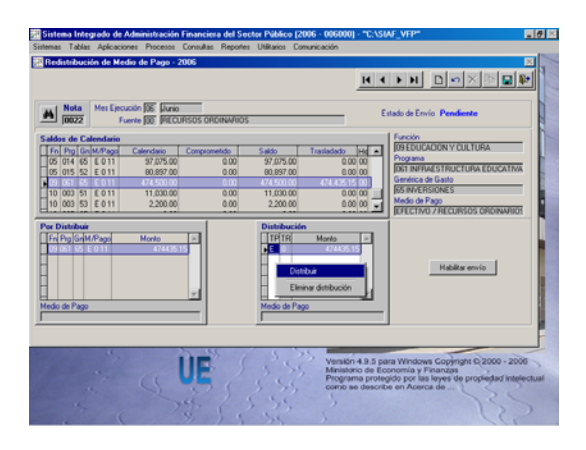

En el caso, el Saldo de S/. 64.85 se distribuye en el TP-N y TR-0, mostrándose en la columna **Trasladado** el mismo importe que en el Calendario.

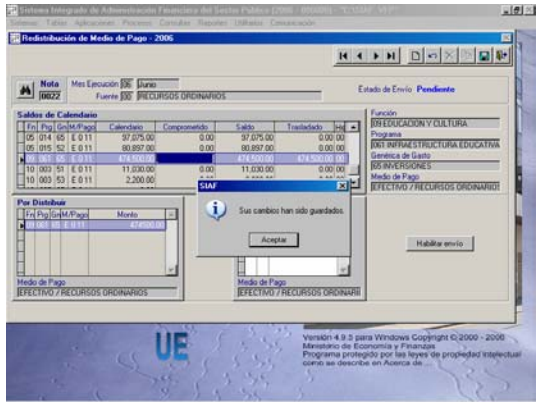

Puesto que, se encuentra con Estado de Envío '**Pendiente**', para habilitarlo para el envío dar clic en el botón | Habilitar envío | .

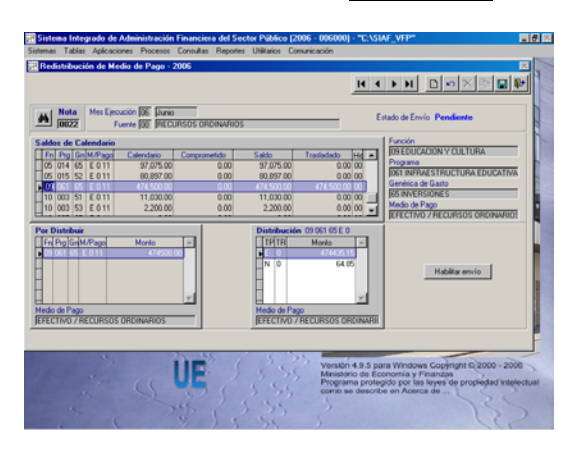

Estando el registro (Nota 0022) con Estado de Envío '**Habilitado**' se realiza la **Transferencia de Datos** para que 'viaje' y sea aprobado por la DNTP.

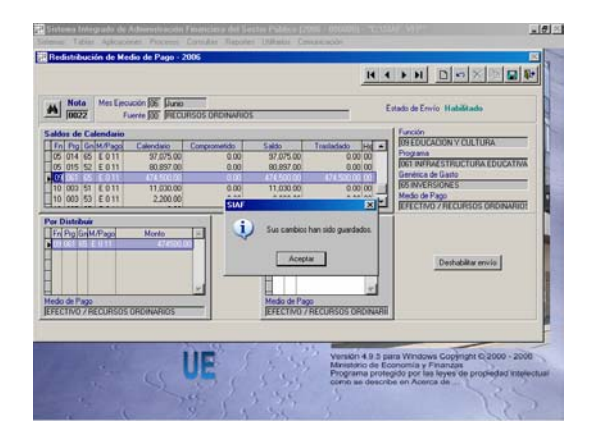

# 2. INCLUSIÓN DE CUENTAS EN EL NUEVO PLAN CONTABLE **GUBERNAMENTAL**

De acuerdo al MEMORANDO Nº 121 – 2005-EF/93.11 de la Dirección Nacional de Contabilidad Pública (DNCP) se ha desagregado en el Plan Contable y en la Tabla de Operaciones la Cuenta 833 Ingresos Diversos de Ejercicios Anteriores en:

- **833.01 Tesoro Público**
- **833.02** Otros Ingresos Diversos de Ejercicios Anteriores

Para la contabilización de los Pagados en el 2006 cuyas fases anteriores (Compromiso, Devengado y Girado) se hayan registrado en el ejercicio 2005 se abonará a la Cuenta 833.01.

Las devoluciones de gastos del 2006 (tanto el ingreso a Caja como el Depósito en el Banco) y, cuyas fases anteriores (Compromiso, Devengado, Girado y Pagado) se hayan registrado en ejercicios anteriores se abonará a la Cuenta 833.02.

Asimismo, se adecuará el Saldo de la Cuenta 833 ingresando una Nota de Contabilidad utilizando el Código **CC 100000-018** de la Tabla de Operaciones.

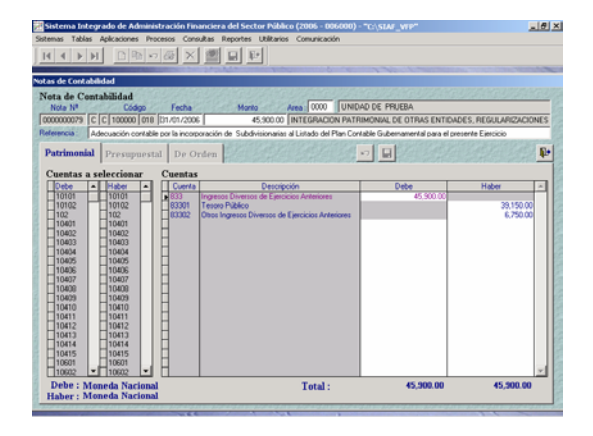

## 3. HOJA DE TRABAJO CONTABLE

Puesto que, para la Información Mensual también se debe realizar la reclasificación extracontable del saldo de la Cuenta 333 Construcciones en Curso, de acuerdo al Comunicado Nº 005-2005 EF/93.01 publicado el 07/01/2006 se ha incorporado en la **Hoja de Trabajo Contable**, Opción del Submódulo **Procesos** los procesos que permiten su registro.

Las Subdivisionarias de la Cuenta 333 se muestran con el fondo en color amarillo, debiendo dar doble clic sobre una de éstas.

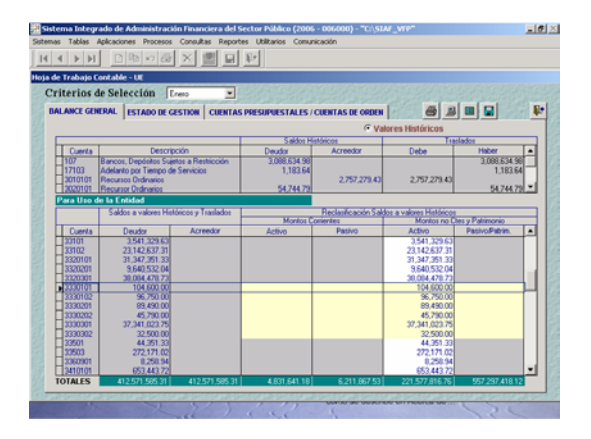

Estando en la ventana de **Traslado de Saldos Históricos**, la UE puede reclasificar el Saldo de la **331.02** - Edificios y **331.03** - Otras Construcciones a cualquiera de las Subdivisionarias de la Cuenta **371** - Inversiones en Servicios Públicos y/o a la **379** - Otras Obras de Servicio Público.

Se traslada con F1 los importes que se van ha reclasificar y, se digitan los montos en las Cuentas a donde se trasladarán.

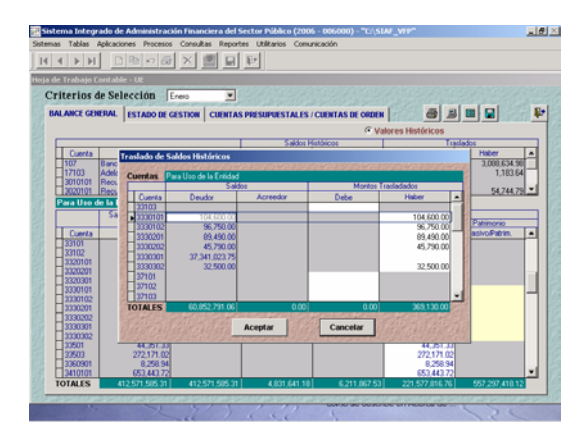

El Sistema no permite continuar si la reclasificación de los Montos del Debe y Haber de la columna Montos Trasladados no coinciden.

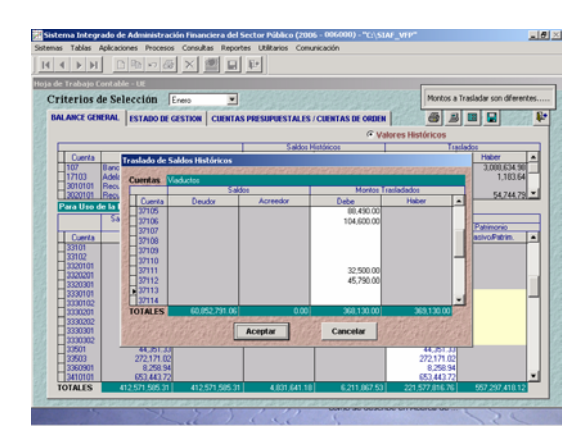

Realizada la reclasificación dar clic en el botón Aceptar

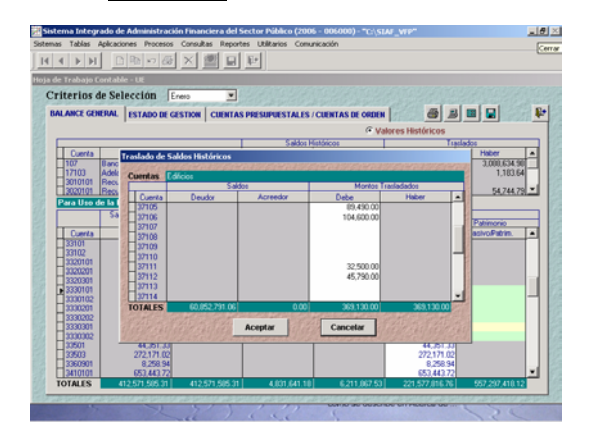

En la pantalla principal, para las Cuentas reclasificadas como en la **333.01.01** - Para Uso de la Entidad, ya no se mostrará el importe (los S/. 104,600.00), pues éste se reclasificó en su totalidad a la cuenta **371.06** – Hospitales.

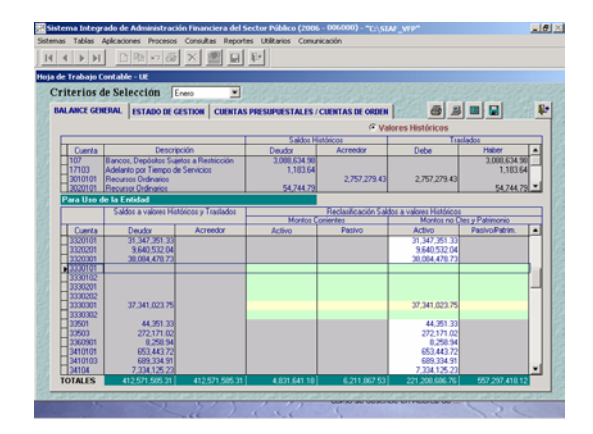

En las Cuentas a las que se realizó el traslado, como a la **371.06** – Hospitales, se mostrará en Saldos a Valores Históricos y Traslados lo reclasificado (S/. 104,600.00) y dará F1 para que se copie este monto en la columna de Reclasificación de Saldos a Valores Históricos.

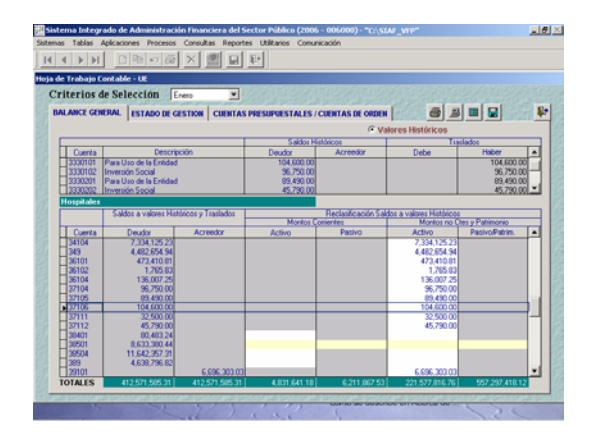

# 4. PROGRAMACIÓN Y EJECUCIÓN DE GASTOS

En el Módulo de Procesos Presupusetarios (**MPP**) se ha incorporado en el Submódulo Reportes, Opción Programación Presupuestal / **Programación y Ejecución de Gastos**.

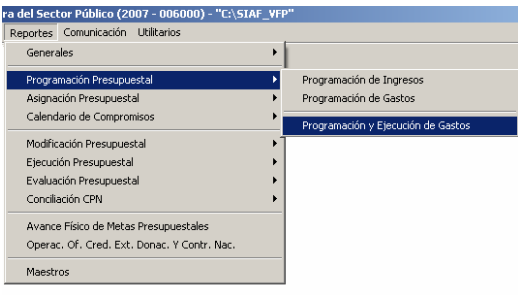

El Reporte muestra el Presupuesto Institucional Modificado (PIM), la Ejecución Presupuestal (hasta el mes anterior de la fecha en que se genera el Reporte) y la Programación Anual (desde el mes actual al mes de diciembre), esta comparación permite conocer los Saldos Disponibles del Marco Presupuestal a la fecha de emisión del Reporte.

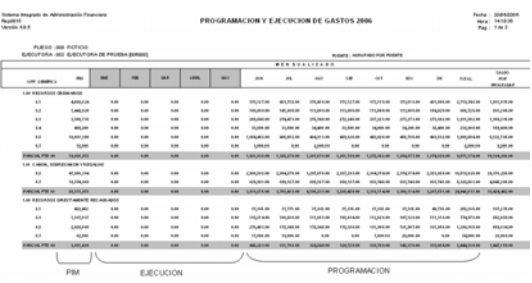

Un reporte generado el 08 de junio del 2006, presentara lo siguiente:

**PIM:** Actualizado al 08 de Junio **Ejecución:** De enero a mayo (al mes anterior de la generación del reporte) **Programación**: De Junio a Diciembre